# **ODATALOGIC**

**How to run a Matrix N over PROFINET-IO**

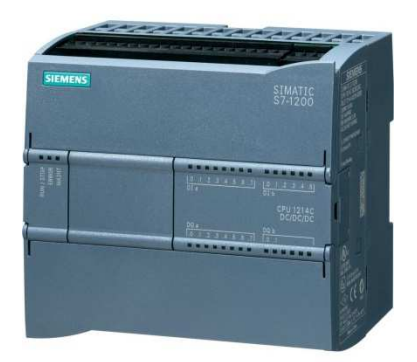

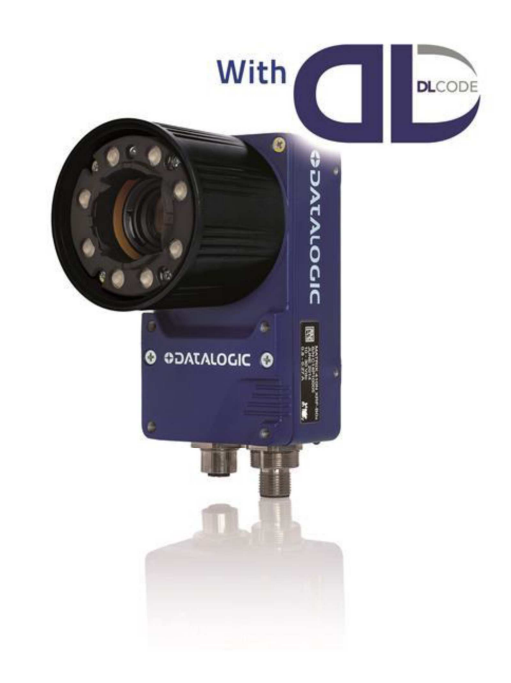

**Tutorial + Example for PLC Siemens S7-1200**

# *SOATALOGIC DATALOGIC AUTOMATION*

### **How to run a MatrixN over PROFINET-IO**

# **Summary**

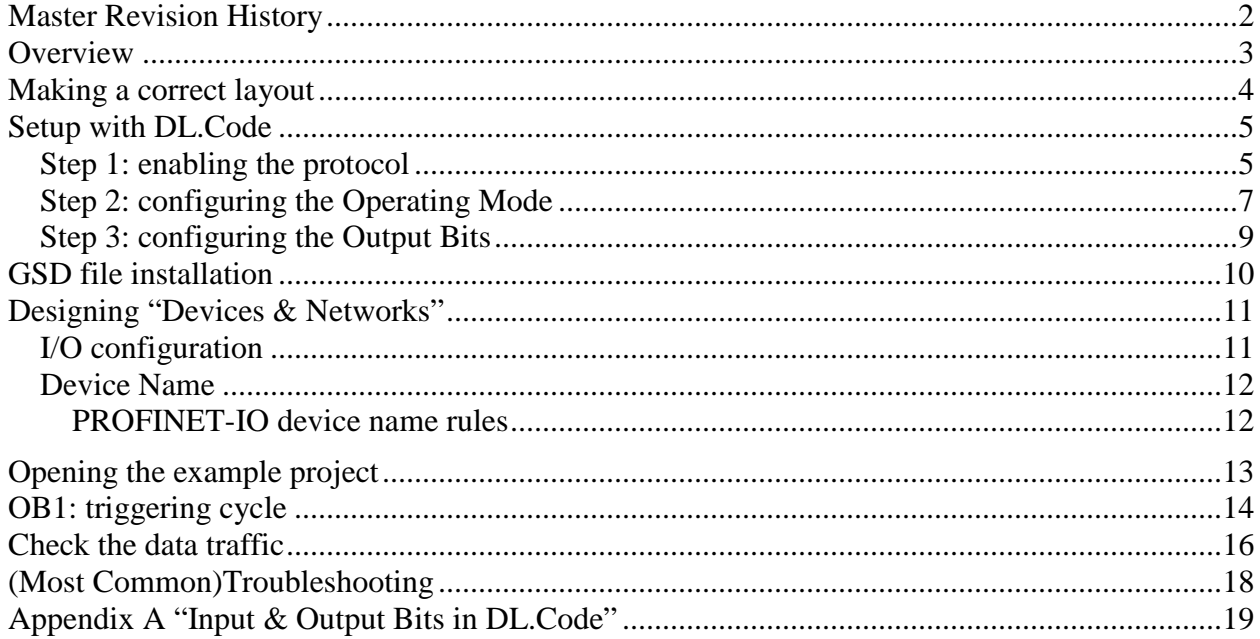

#### **Master Revision History**

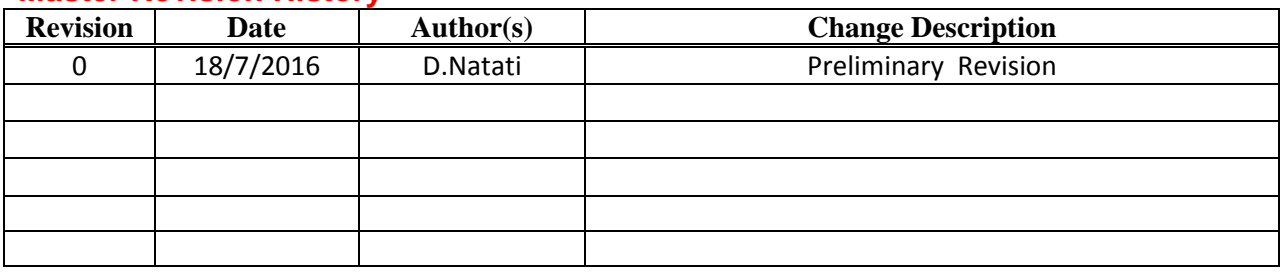

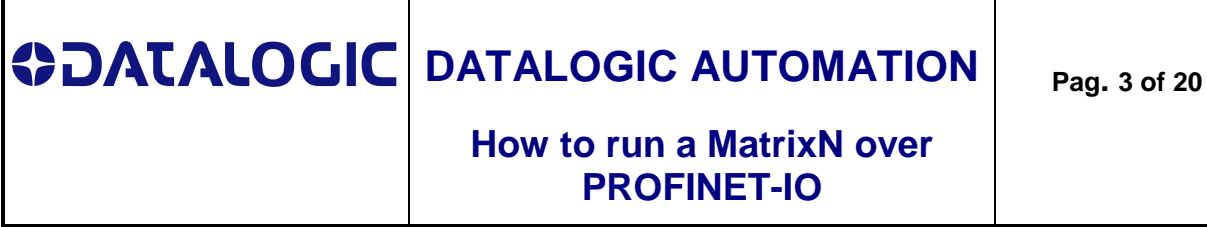

#### **Overview**

This document is intended to lead the user to start and practice the communication between a Datalogic imager **MatrixN** device and a **Siemens S7-1x00 PLC** over **PROFINET-IO**.

Following the simple steps explained below the user will be able to run a complete PLC project, in order to capture barcode data and display them on a PLC.

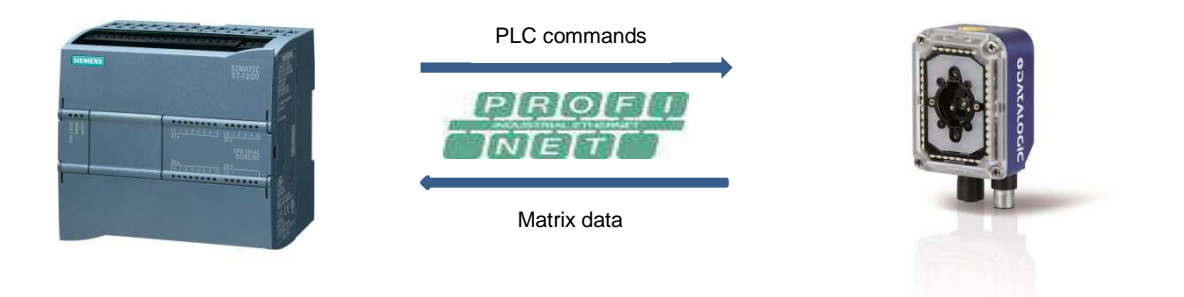

#### **Referred items:**

- **Matrix N device**: this document refers a Matrix300N device;
- Matrix N Configuration Tool: this document refers the DL.Code v1.4 configuration tool;
- **PLC**: this document refers a S7-1200 PLC;
- **PLC project:** "PNIO\_ebd\_Matrix\_ReadTest"
- **PLC Configuration Tool**: this document refers the Step 7 T.I.A. v.12 configuration tool.

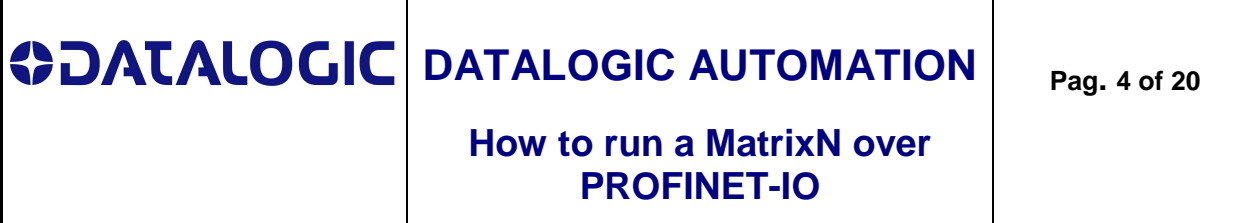

#### **Making a correct layout**

Connect a Matrix300N, a PLC and a Pc hosting the STEP-7 T.I.A. configuration tool over the same subnet (i.e through an Ethernet switch)

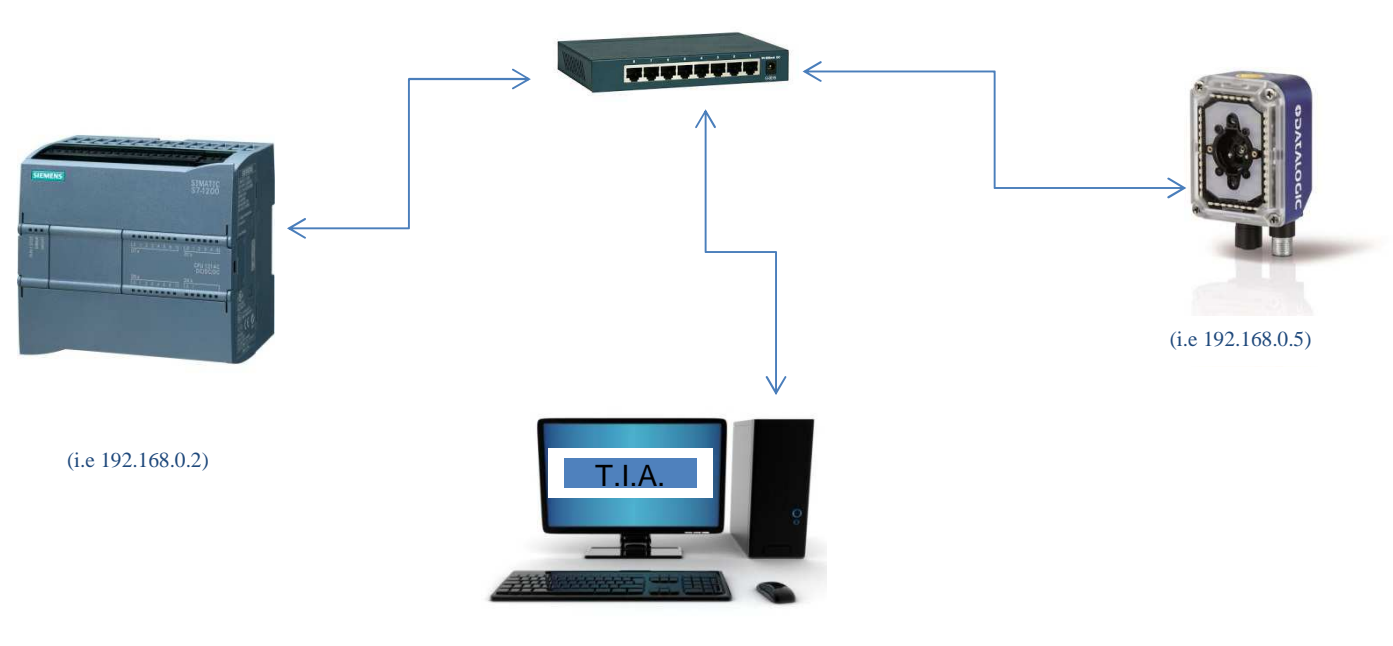

(i.e 192.168.0.100)

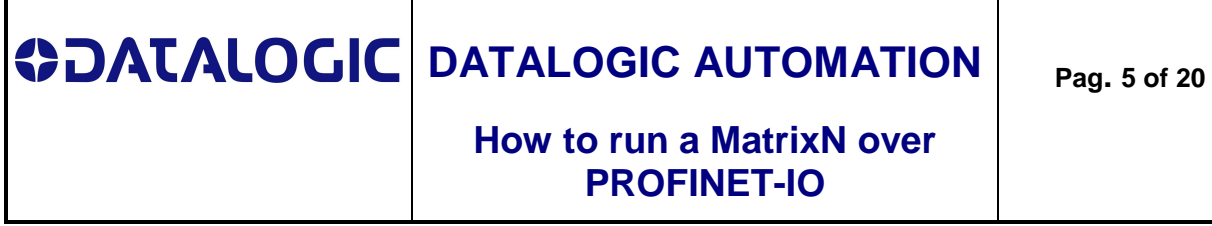

#### **Setup with DL.Code**

The picture below shows the needed setup to enable the PROFINET-IO driver on Matrix300N.

#### Step 1: enabling the protocol

- Select the "Reading Phase" tab and click on the "**Add New Fieldbus**" button.

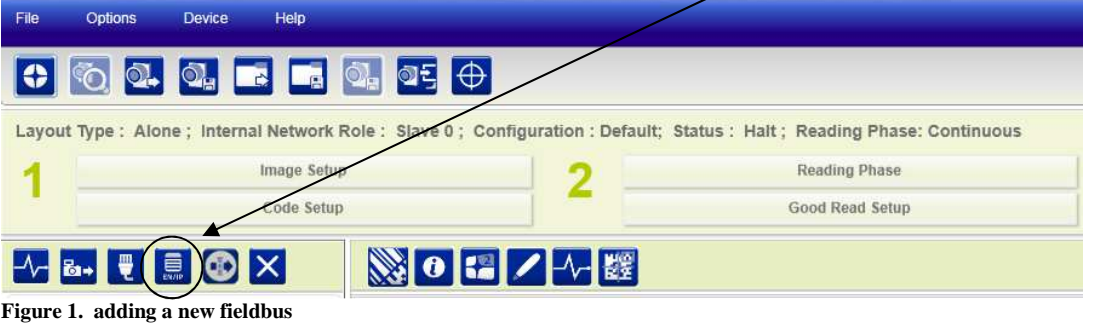

- Select the "Profinet IO" option:

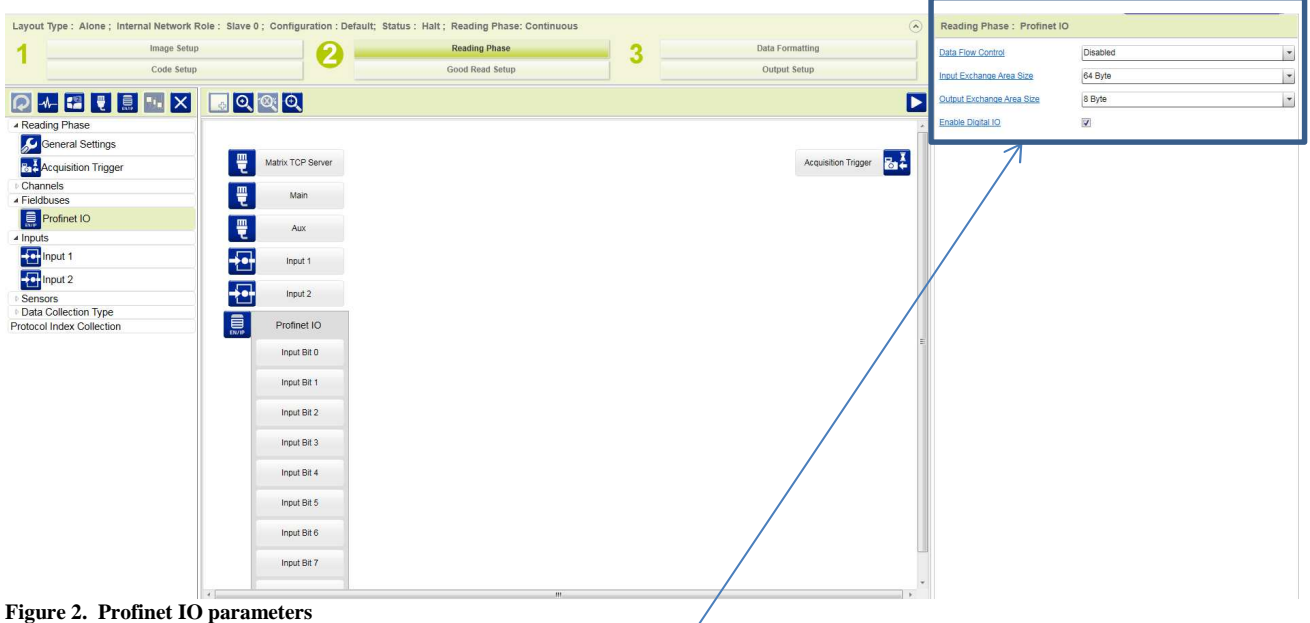

On the right side the "Reading Phase: **PROFINET IO**" section shows the default values:

- Data Flow Control = Disabled
- Input Exchange Area Size = 64 Byte  $\leftarrow$  "INPUT" means data incoming into the PLC
- Output Exchange Area Size = 8 Byte  $\leftarrow$  "OUTPUT" means data coming out from the PLC
- Enable Digital IO: *<checked>*

# **CONTALOGIC DATALOGIC AUTOMATION**

 $\Box$ 

### **How to run a MatrixN over PROFINET-IO**

Mind that:

- "Data Flow Control" has two possible options:
	- $\circ$  Disabled  $\rightarrow$  a control-free communication
	- $\circ$  DAD Flow Control  $\rightarrow$  the communication is managed by the DAD protocol
- *Input Exchange Area Size = 64 byte*

→ "INPUT" refers the point-of-view of the PLC, meaning data incoming into the PLC. "64" states the maximum amount of data PLC can get - in 1 CPU cycle - is 64 bytes.

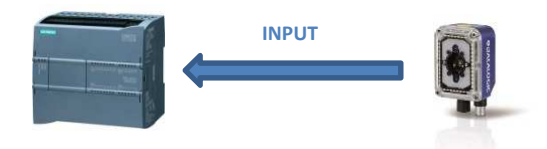

• *Output Exchange Area Size = 8 byte* 

→ "OUTPUT" refers the point-of-view of the PLC, meaning data out coming from the PLC. "8" states the maximum amount of data that PLC can send, in 1 CPU cycle, is 8 bytes.

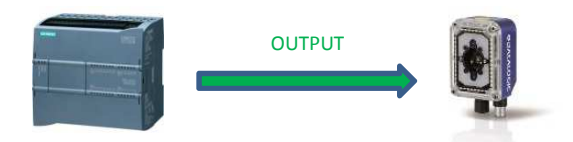

• *Enable Digital IO: <checked>* 

This option enables/disables the fieldbus-control function of digital inputs, digital outputs and software trigger. If enabled it reserves the first byte of the PLC data areas to the IO control

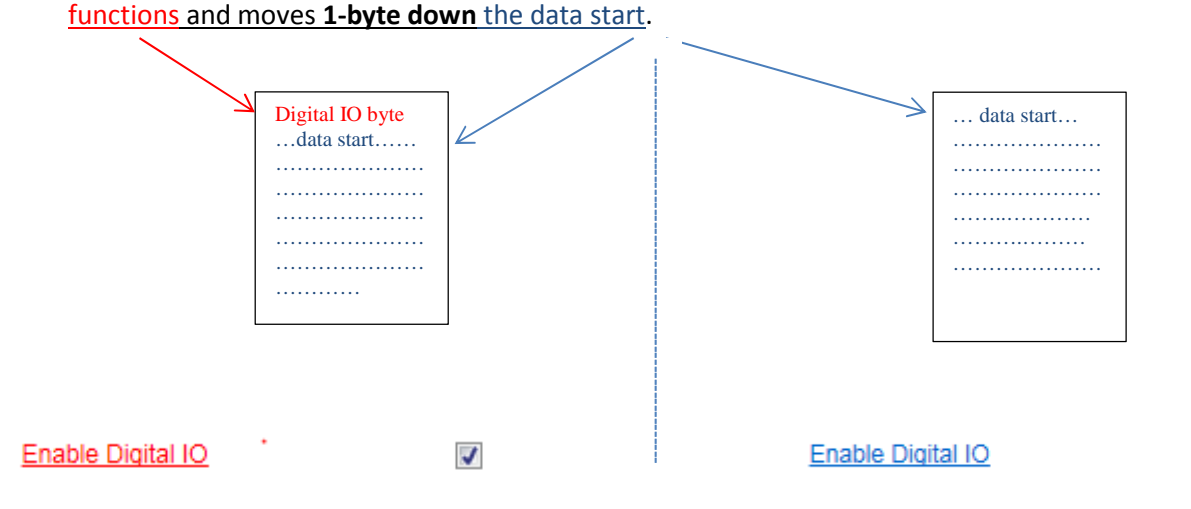

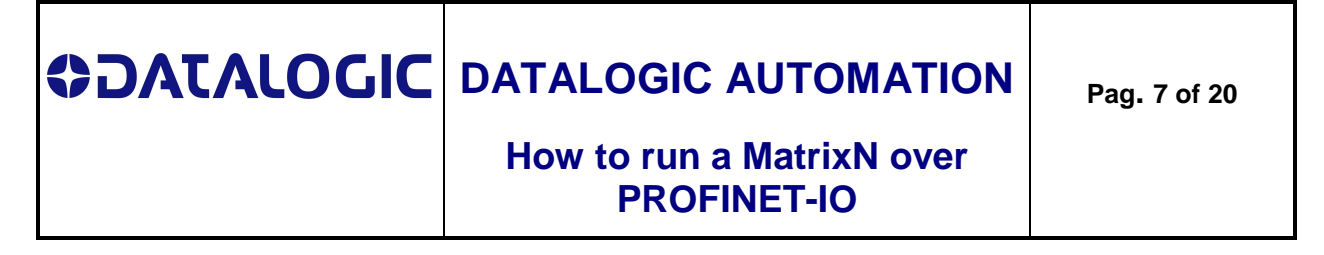

#### **Step 2: configuring the Operating Mode**

- Selecting the "Reading Phase" tab and click on the "**Phase Mode**" button, in order to define an "on-off controlled" operating mode

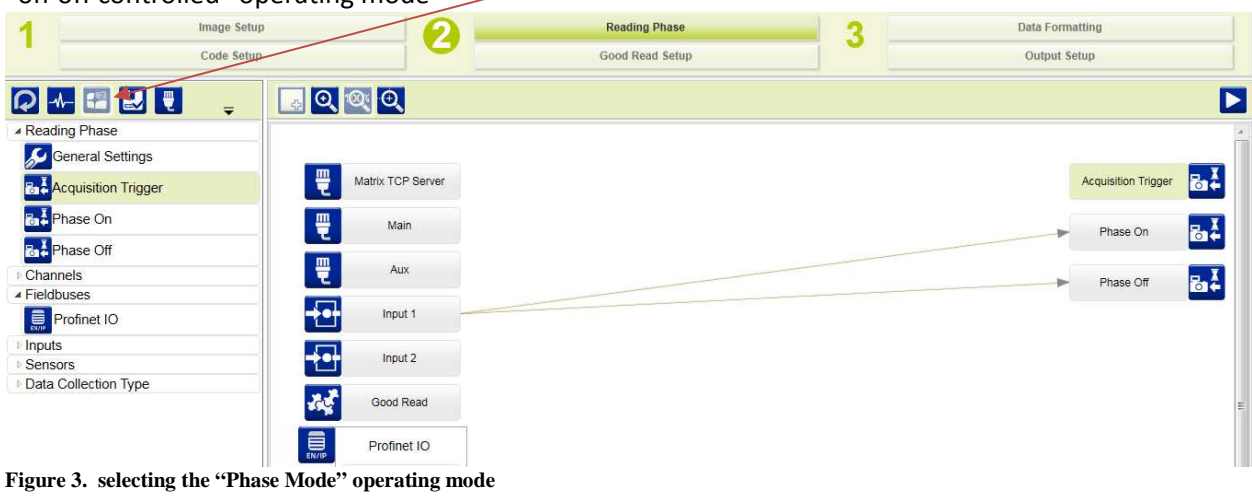

- Configuring the "**Phase On**" option as controlled both by "**Input1**" and "**Input bit 7**" events, to drive the reading phase start by a physical input or a PLC Output bit<sup>1</sup>

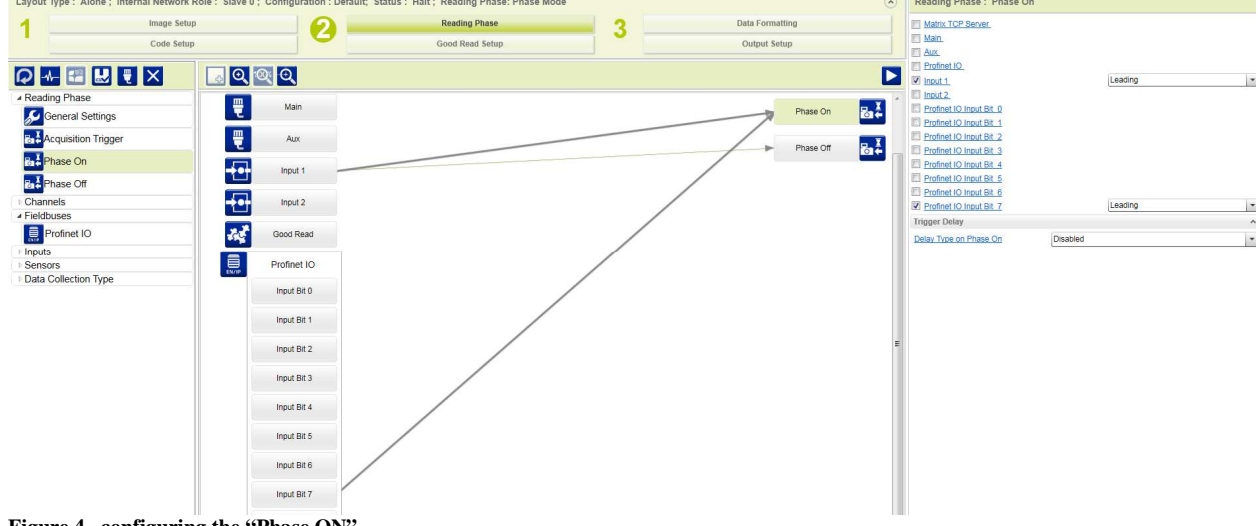

**Figure 4. configuring the "Phase ON"**

This setup configures the leading edge of bit7 in the first Output byte of PLC as Phase On start.

 $^1$  Go to Appendix A "Input & Output Bits in DL.Code" to find out more.

Rev. 0 18/7/2016

 $\overline{a}$ 

# **CONTALOGIC DATALOGIC AUTOMATION How to run a MatrixN over PROFINET-IO Pag. 8 of 20**

- Configuring the "**Phase Off**" option as controlled both by the "**Input1**" and "**Input bit 7**" events, to drive the reading phase stop by a physical input or a PLC Output bit<sup>2</sup>

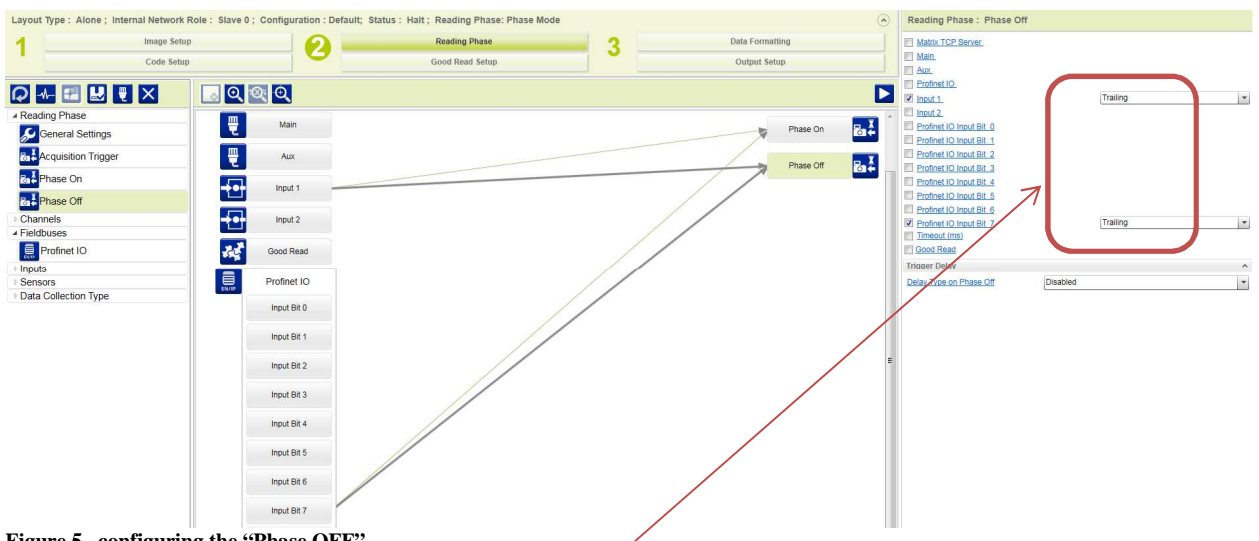

**Figure 5. configuring the "Phase OFF"**

This setup configures the trailing edge of bit7 in the first Output byte of PLC as Phase Off start.

Take care about the "**Leading**" or "**Trailing**" edge option, it must be set not to cause an activation conflict.

Do not set the same edge on the same de/activation event for related parameters.

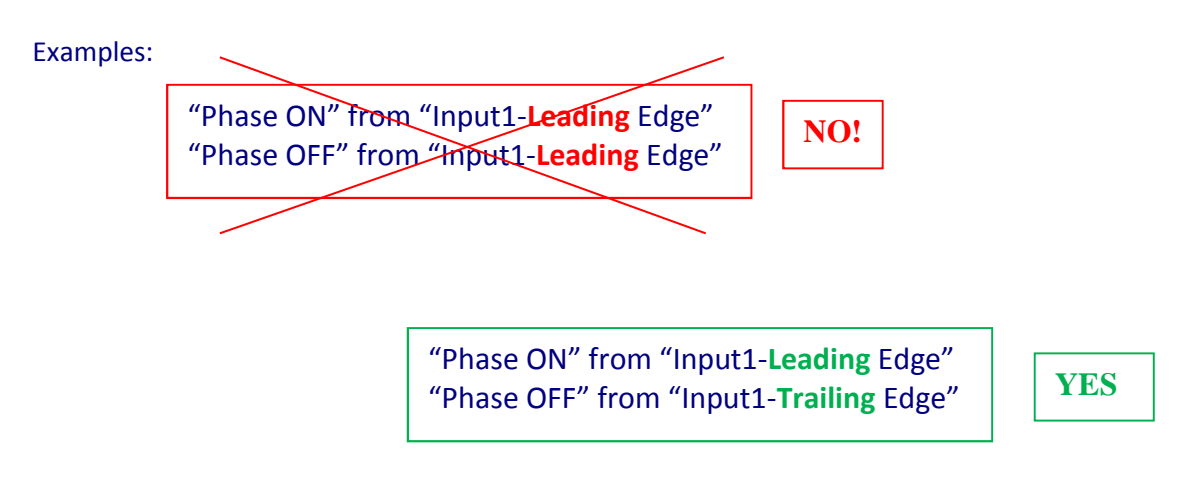

 $\overline{a}$ 

Rev. 0 18/7/2016 2 Go to Appendix A "Input & Output Bits in DL.Code" to find out more

# **CONTALOGIC DATALOGIC AUTOMATION How to run a MatrixN over PROFINET-IO**

#### **Step 3: configuring the Output Bits**

Selecting the "Output Setup" tab to drive a PLC input bit by the reading result.

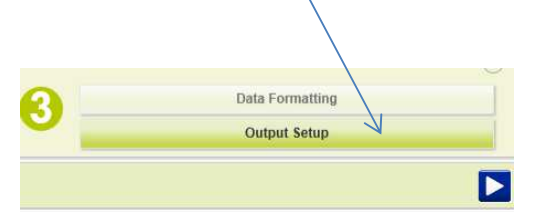

The setup below links the Profinet-IO Output bit  $4^3$  to the "Success" event, the deactivation event is a "Timeout".

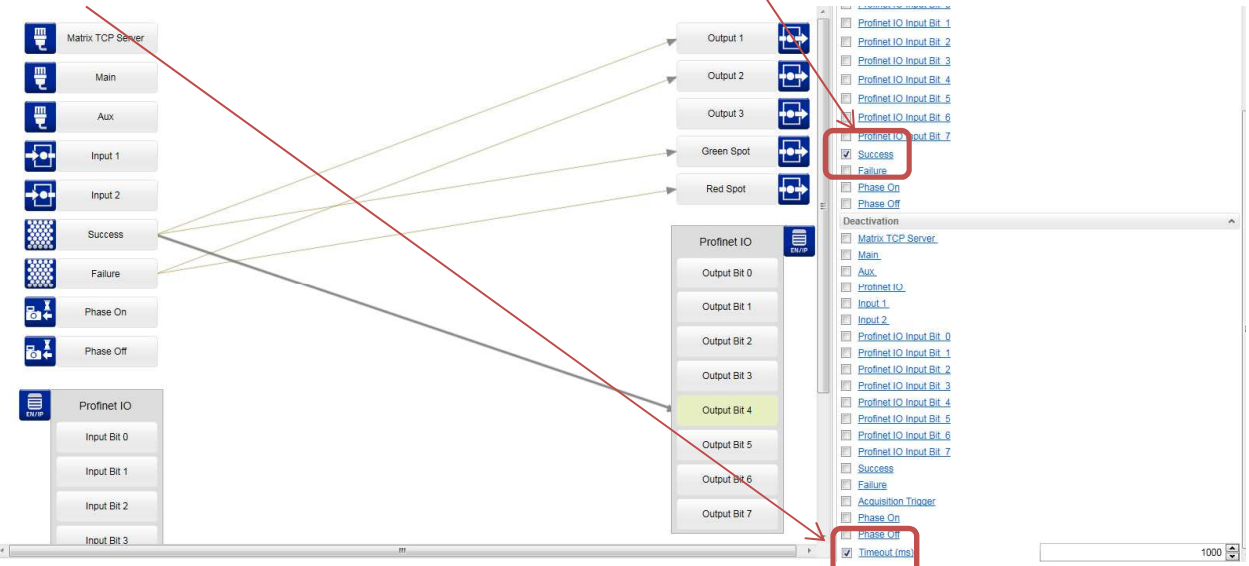

**Figure 6. Output setup**

#### IO configuration summary diagram:

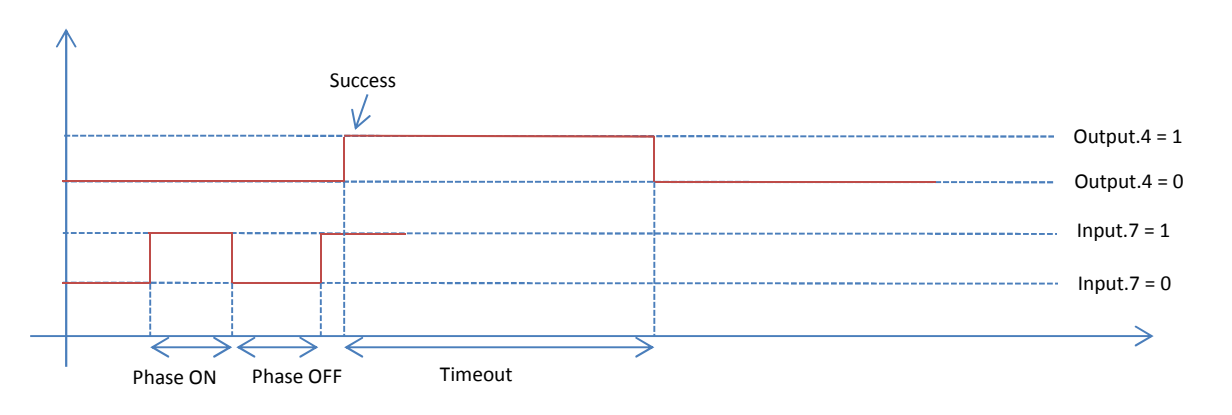

3 Go to Appendix A "PROFINET-IO Input & Output in DL.Code" to find out more.

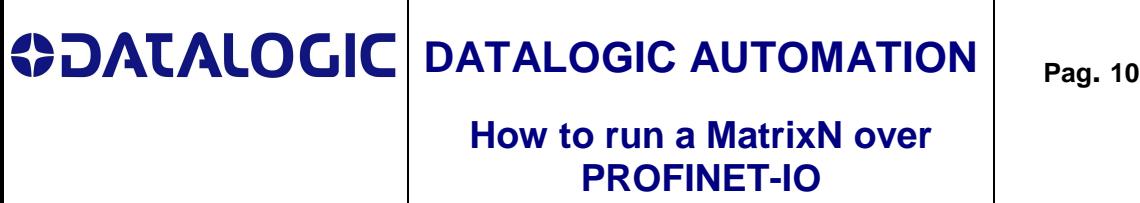

**Pag. 10 of 20**

#### **GSD file installation**

Copy the content of the zip package "GSDML\_Matrix\_20140430" on a local directory. Select on the main bar "Options-Install General Station Description file (GSD)".

| Options<br>Tools<br>Window<br><b>Help</b>      |                    |
|------------------------------------------------|--------------------|
| Settings                                       | Go online <b>S</b> |
| Support packages                               | <b>Device</b>      |
| Install general station description file (GSD) |                    |
| <sup>些</sup> Show reference text               | I connection       |
| <b>Global libraries</b>                        |                    |
|                                                | 咱了                 |

**Figure 7. Installing the GSD file**

From that local directory select the file: **GSDML-V2.1-Datalogic-Matrix-PNIO-20140430**<sup>4</sup> then confirm the loading.

After the installation has been completed, the new Matrix nodes and related icons appear in the PLC HW catalogue under the folders:

- Other Field Devices/PROFINET IO/Sensors/Datalogic Automation s.r.l./Datalogic Matrix Readers and
	- Other Field Devices/PROFINET IO/Sensors/Datalogic Automation s.r.l./Datalogic Matrix Readers/Migration Module

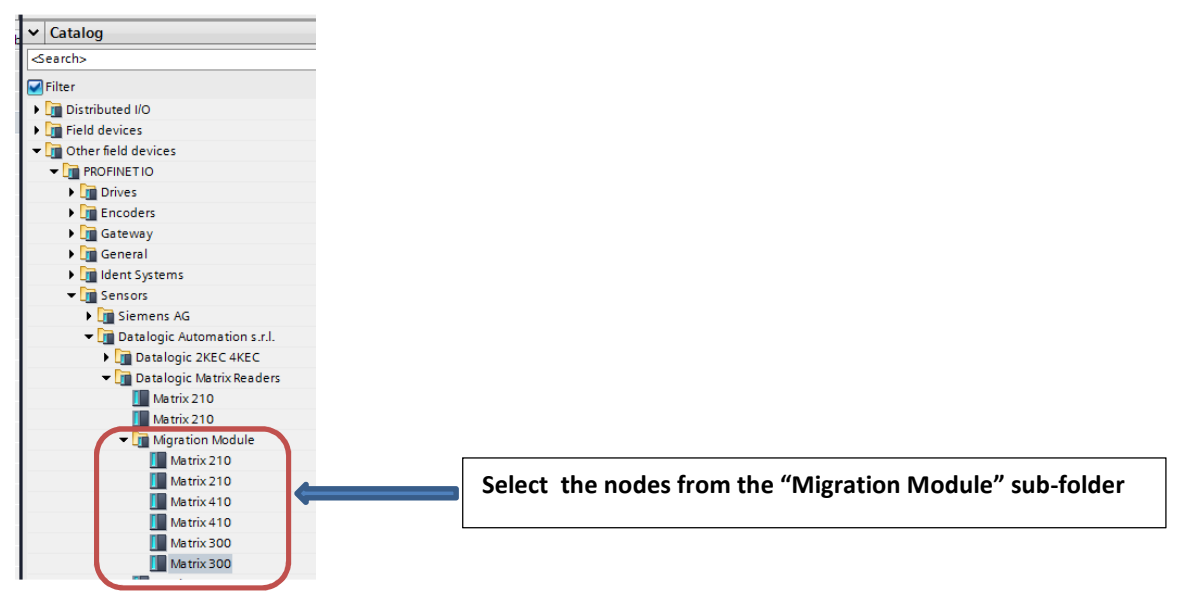

**Figure 8. updated HW catalogue**

Rev. 0 18/7/2016 4 This is the latest available GSDML file for MatrixN series devices. It could be replaced by Datalogic with next file versions.

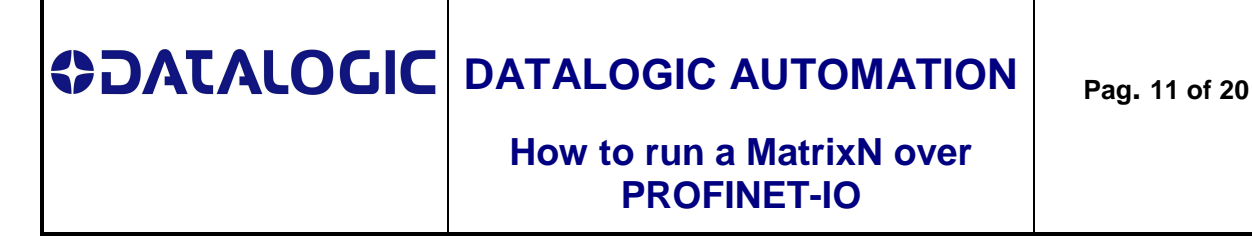

### **Designing "Devices & Networks"**

Select the node (matrix) and connect it to the PLC (plc\_1) over the PROFINET IO network (PN/IE\_1)

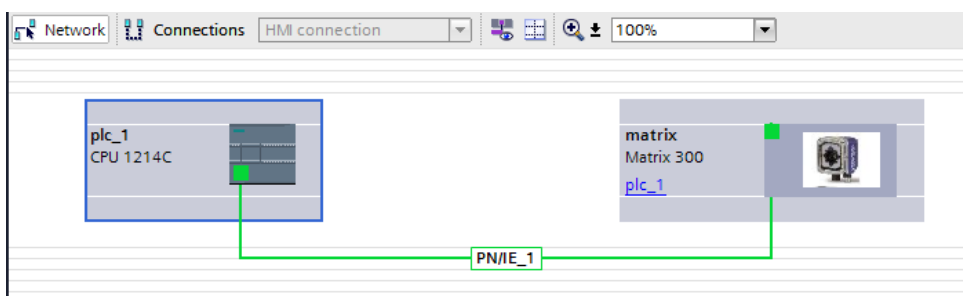

**Figure 9. Network view**

#### **I/O configuration**

- The (default) I/O configuration is as follows:
- 8 byte Output, addressed at 256..263
- 64 byte Input, addressed at 256..319

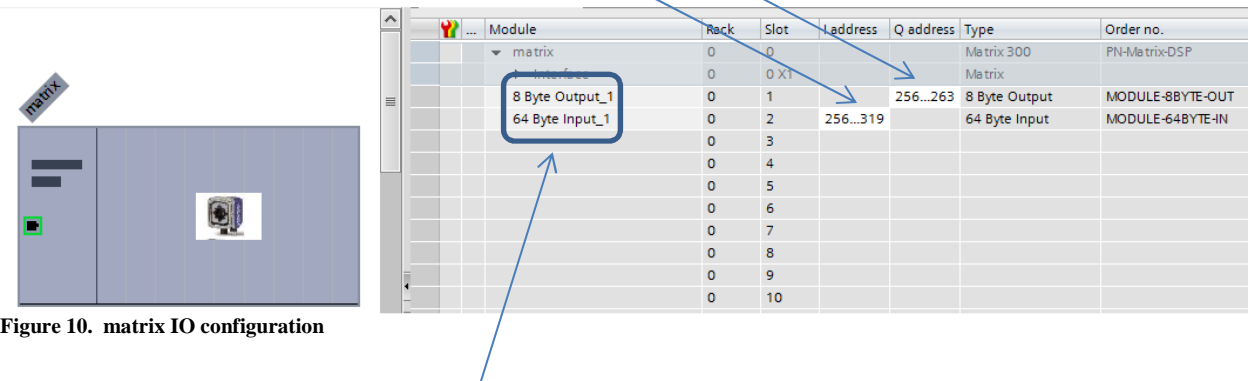

Take care:

- the IO configuration size – **64 & 8** – must MATCH the DL.Code Profinet-IO size configuration, else the PLC signals a configuration error.

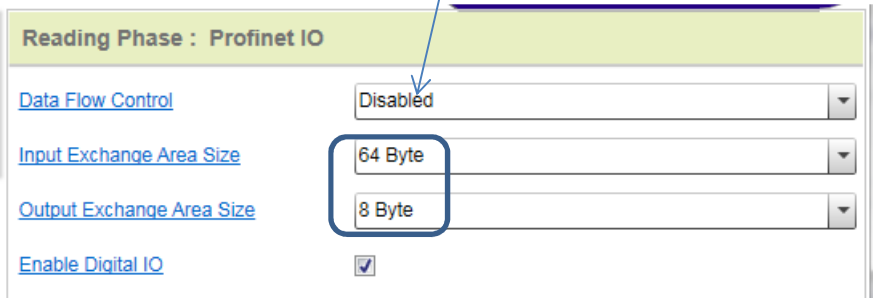

# **CONTALOGIC DATALOGIC AUTOMATION How to run a MatrixN over PROFINET-IO Pag. 12 of 20**

#### **Device Name**

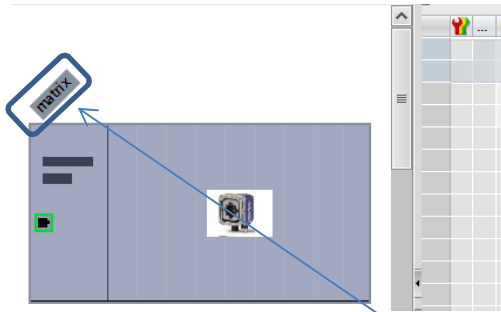

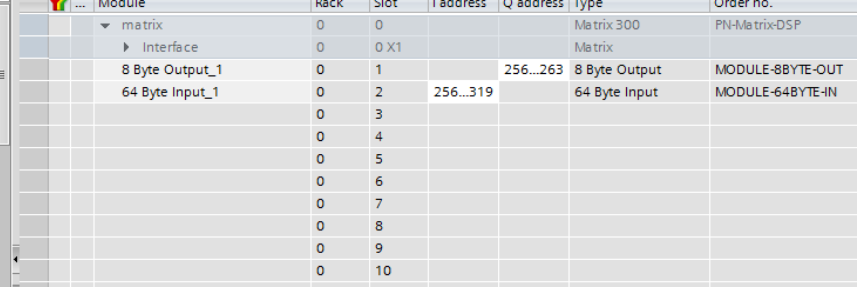

Take care:

- The device name (here it is "**matrix**") MUST match the "Device name" set by DL.Code, else the PLC signals a configuration error

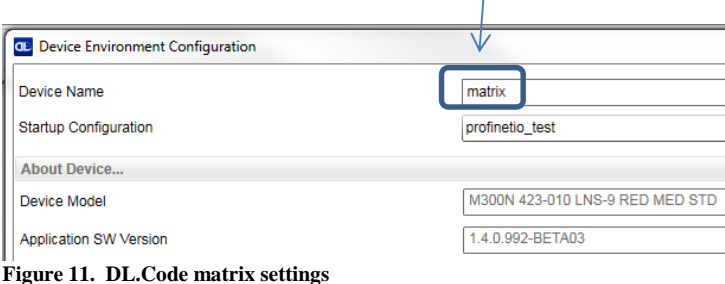

#### PROFINET-IO device name rules

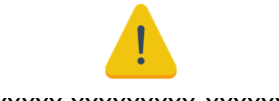

xxxxxxx.xxxxxxxxx-xxxxxxxx

- allowed characters: lower case letters, numbers, ".", "-"
- "." and "-" cannot be used at the beginning or at the end of the name
- Maximum length = 240 characters

#### *Examples:*

- *1. this-is.a.good.name*
- *2. this is-not-a-good-name*
- *3. device-123-is-ok*
- *4. .device123-is-not-ok*

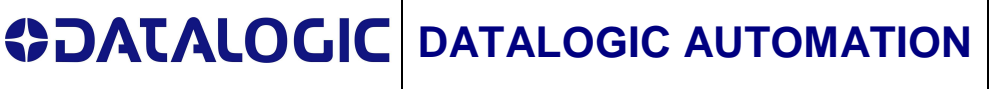

### **How to run a MatrixN over PROFINET-IO**

# **Opening the example project**

This section shows how to use the referred PLC project "PNIO\_ebd\_Matrix\_ReadTest"; it implements an endless reading loop for devices of the "Matrix 2x0/3x0/4x0" series.

The PLC is a **Siemens S7-1200 (CPU 1214 DC/DC/DC)**, the fieldbus in use is **PROFINET-IO**.

The project basic items are:

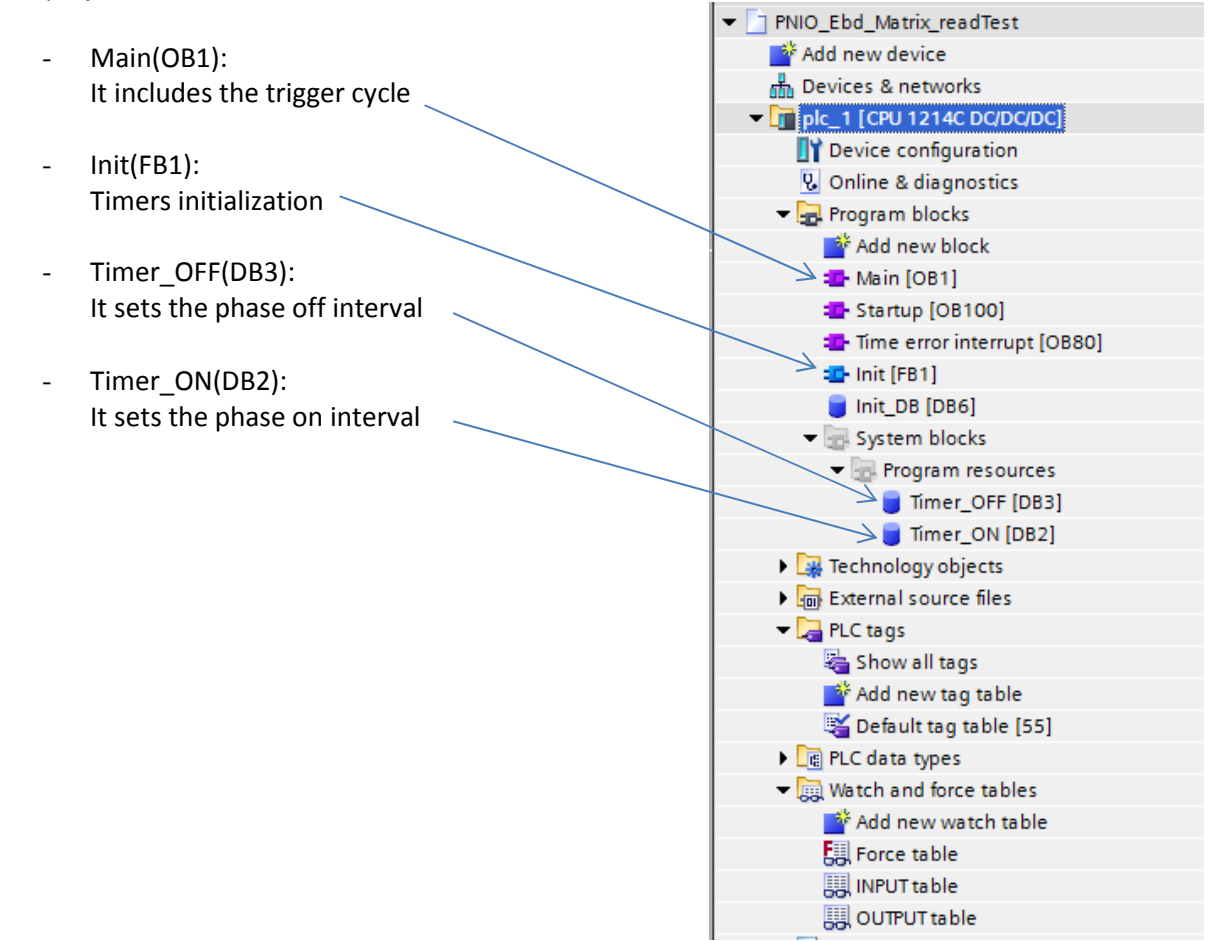

 **Figure 12. PLC project logical blocs**

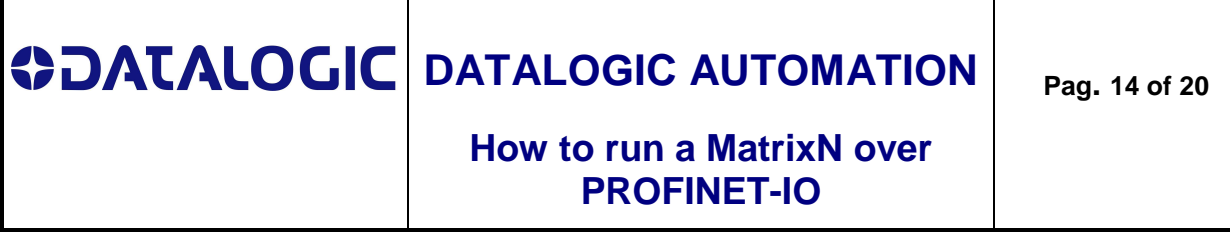

# **OB1: triggering cycle**

Basically the Main block provides a triggering cycle to the device in order to control the reading phase.

See networks 2, 3 and 4 of OB1:

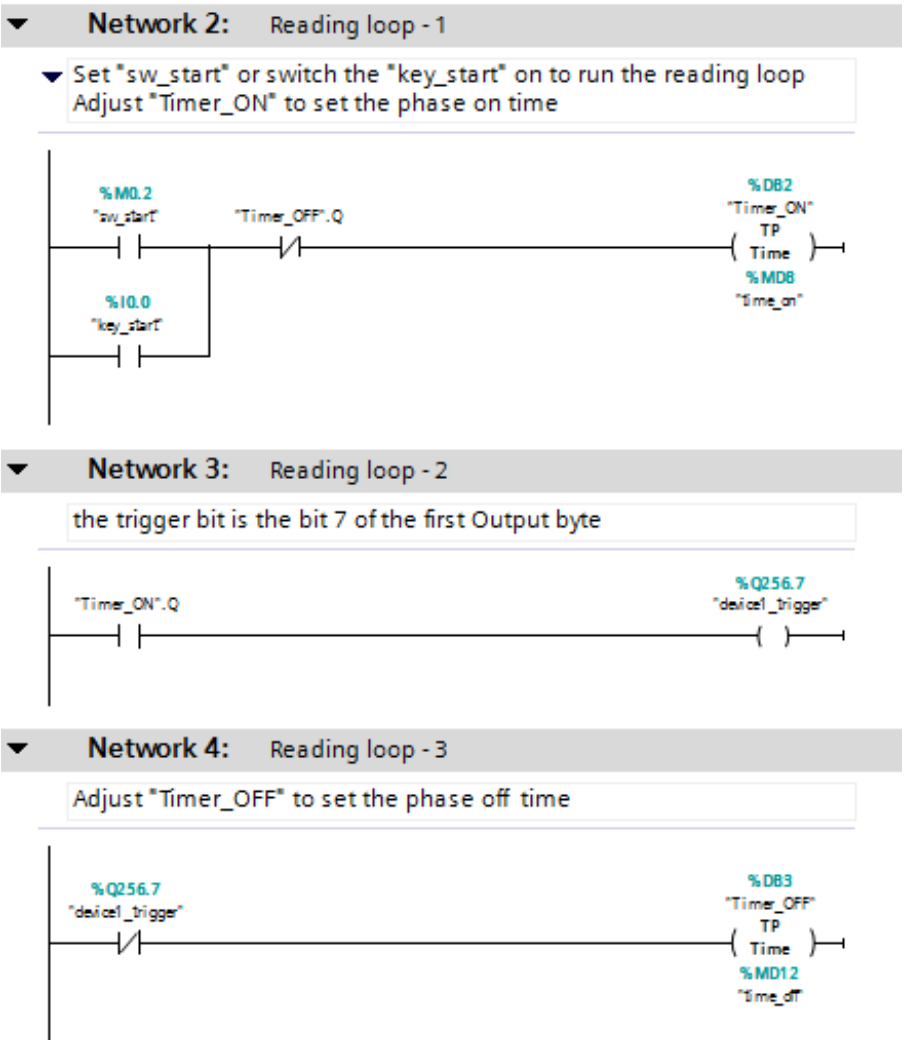

These networks implement an endless cycle which set and reset the "**device1\_trigger**" signal. It is the **Q256.7 bit**, it's the software trigger for the device according to the DL.Code setup.

**Figure 12. Project reading loop**

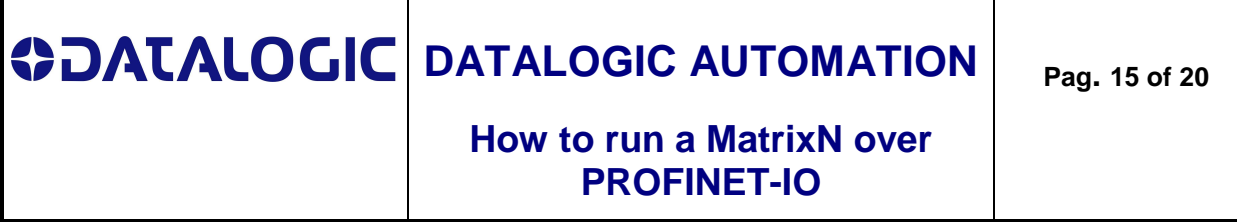

The phase ON and phase OFF intervals are controlled by the **Timer\_ON** and **Timer\_OFF** timer, their value are set by the "Init" function block (FB1).

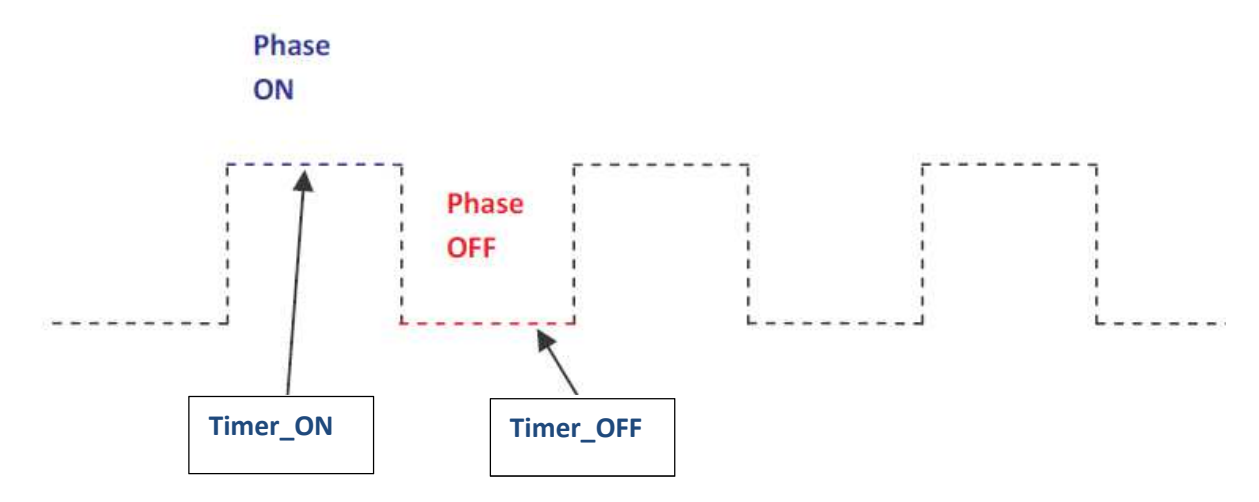

**Figure 13. Reading loop timing**

In order to start the reading loop, set the "sw\_start" flag or switch the digital input "key\_start"(**I0.0)**.

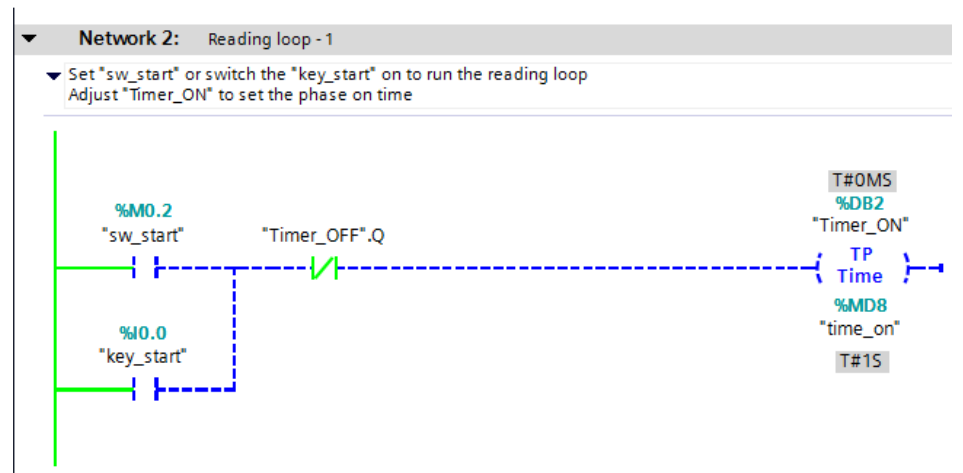

**Figure 14. Reading loop start – monitoring ON**

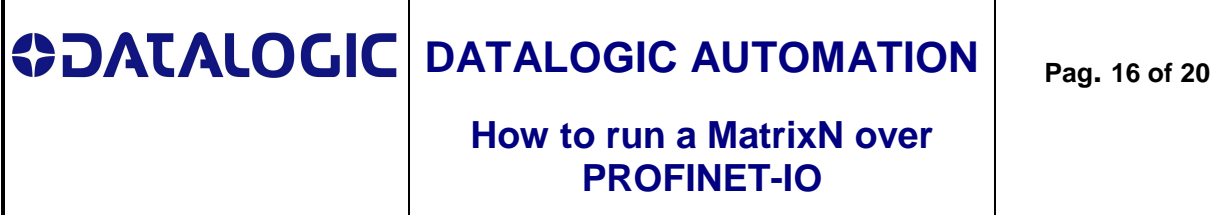

#### **Check the data traffic**

In order to check the current status of the I/O data exchange between reader and PLC, watch tables are available and very useful. On the project block list select and open:

- "**InputTable**", already designed to check the first 64 input bytes
- "**OutputTable**" ,already designed to check the first 8 output bytes

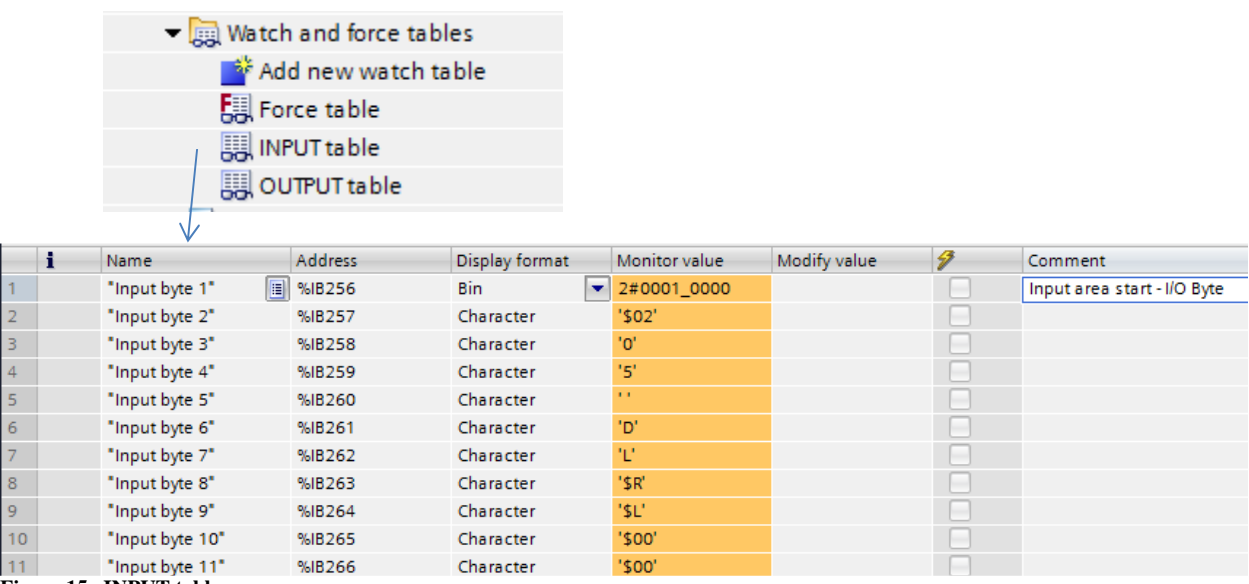

**Figure 15. INPUT table**

Above a snapshot of the Input table during the I/O handshake. Note that:

- 1. **IB256: I/O byte** : it is reserved for the I/O control functions. See pag. 6 "Enable Digital IO" option and Appendix A to find out more.
- 2. **IB257…..: data bytes:** data string the device sent to the PLC.

The bar code data are: *<STX>05<space> DL<CR><LF>*

# **CONTALOGIC DATALOGIC AUTOMATION**

I/O Byte

#### **How to run a MatrixN over PROFINET-IO**

|                        |   | $\blacktriangleright$ $\Box$ Watch and force tables |                |            |                                |              |   |                   |
|------------------------|---|-----------------------------------------------------|----------------|------------|--------------------------------|--------------|---|-------------------|
|                        |   | Add new watch table تَمْ                            |                |            |                                |              |   |                   |
| <b>国</b> Force table   |   |                                                     |                |            |                                |              |   |                   |
| <b>III</b> INPUT table |   |                                                     |                |            |                                |              |   |                   |
|                        |   | OUTPU <sub>I</sub> T table                          |                |            |                                |              |   |                   |
|                        |   |                                                     |                |            |                                |              |   |                   |
|                        |   |                                                     |                |            |                                |              |   |                   |
|                        |   |                                                     |                |            |                                |              |   |                   |
|                        | i | Name                                                | <b>Address</b> |            | Display format   Monitor value | Modify value | 4 | Comment           |
|                        |   | "Output byte 1"                                     | 图 %QB256       | Hex        | 16#80<br>$\mathbf{v}$          |              |   | Output area start |
|                        |   | "Output byte 2"                                     | %QB257         | Hex        | 16#00                          |              |   |                   |
|                        |   | "Output byte 3"                                     | %QB258         | Hex        | 16#00                          |              |   |                   |
|                        |   | "Output byte 4"                                     | %QB259         | Hex        | 16#00                          |              |   |                   |
| ś,                     |   | "Output byte 5"                                     | %QB260         | Hex        | 16#00                          |              |   |                   |
| 5                      |   | "Output byte 6"                                     | %QB261         | Hex        | 16#00                          |              |   |                   |
|                        |   | "Output byte 7"                                     | %QB262         | Hex        | 16#00                          |              |   |                   |
|                        |   | "Output byte 8"                                     | %QB263         | <b>Hex</b> | 16#00                          |              |   |                   |

**Figure 16. OUTPUT table**

Above a snapshot of the Output table during the I/O handshake. Note that:

- 1. **QB256: I/O byte** : it is reserved for the I/O control functions. See pag. 6 "Enable Digital IO" option to find out more.
	- $\circ$  QB256.7 = 1: it's the trigger bit, set to "1" activates the reading phase
- 2. **QB257…..: command bytes:** data string the PLC (eventually) sends to the node.

# **CONTALOGIC DATALOGIC AUTOMATION**

# **How to run a MatrixN over PROFINET-IO**

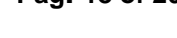

# **(Most Common)Troubleshooting**

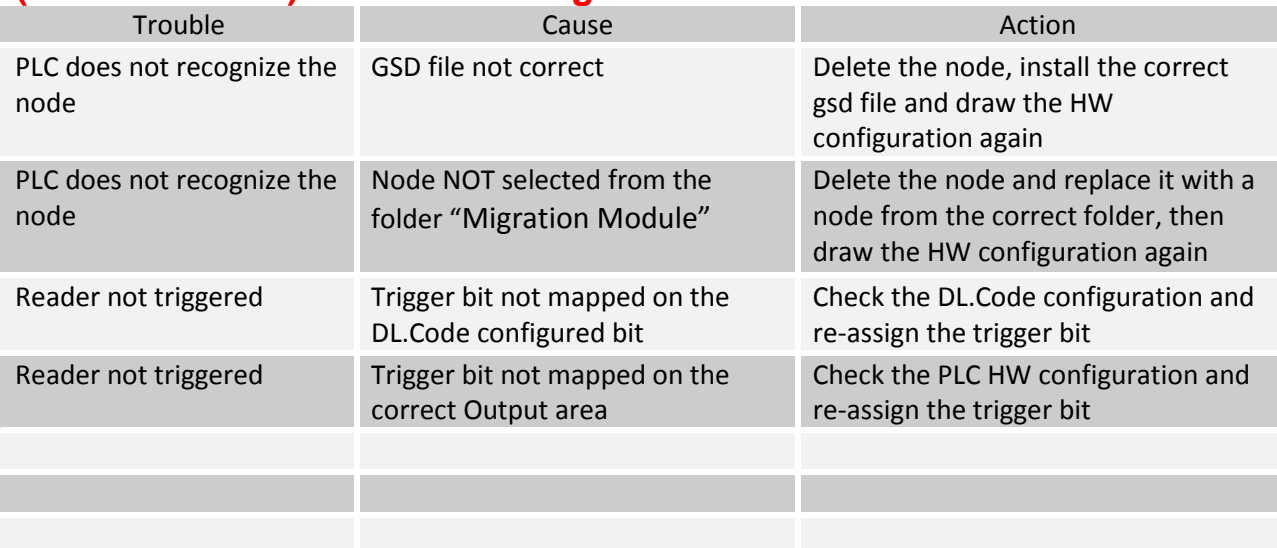

# **CONTALOGIC DATALOGIC AUTOMATION How to run a MatrixN over PROFINET-IO Pag. 19 of 20**

# **Appendix A "Input & Output Bits in DL.Code"**

The picture below shows an example of the "Output Setup" page.

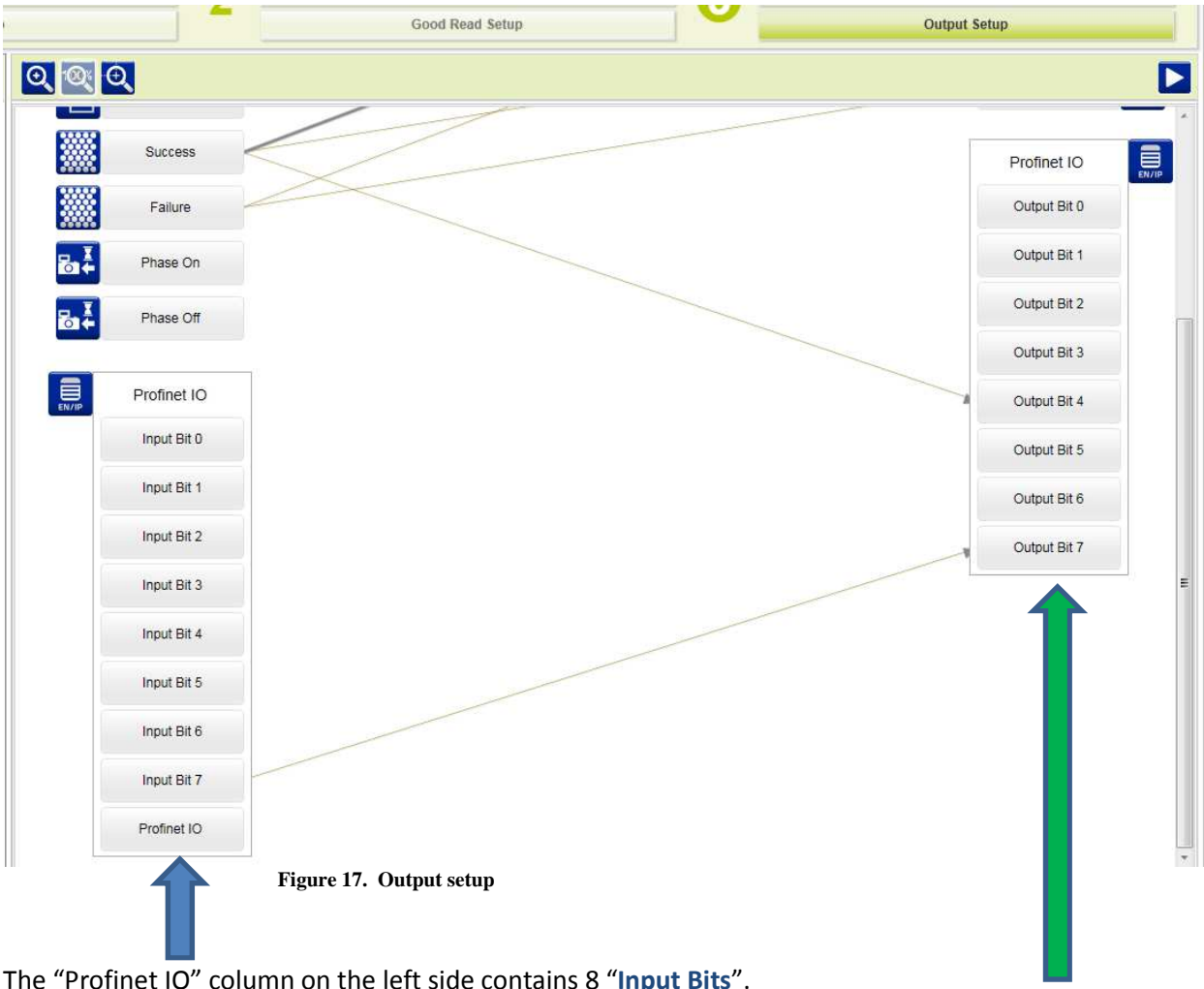

The "Profinet IO" column on the left side contains 8 "**Input Bits**".

The "Profinet IO" column on the right side contains 8 "**Output Bits**".

The Profinet IO Input bits are mapped one-to-one on the  $1<sup>st</sup>$  byte of the PLC Output area if:

- "Enable Digital IO = *<checked>*"
- the correct activation/deactivation events have been set (note Input Bit 7 linked to Output Bit 7 in the picture 17)

A PLC can write the Input bits through the bits of  $1<sup>st</sup>$  byte of the Output area.

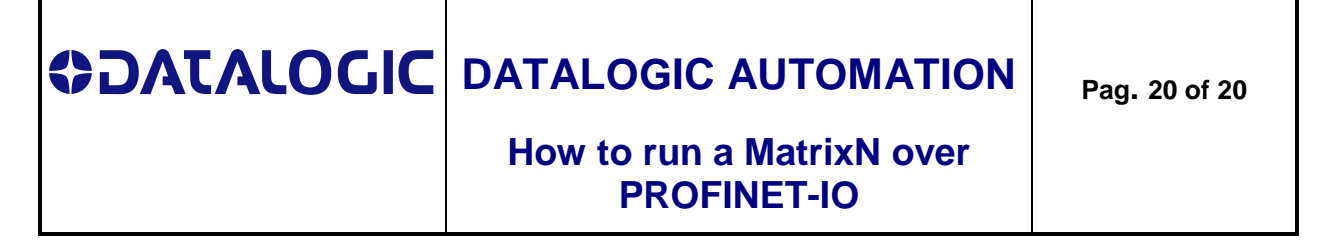

Example:

the user needs to have the 1st Input byte.bit 7 (incoming data) as echo of the 1st Output byte.bit 7 (command out from PLC)

Steps:

Enable Digital IO

Ø

- 1. set: "Enable Digital IO = *<checked>*"
- 2. "Output Bit 7" activation = Profinet IO Input Bit 7 leading

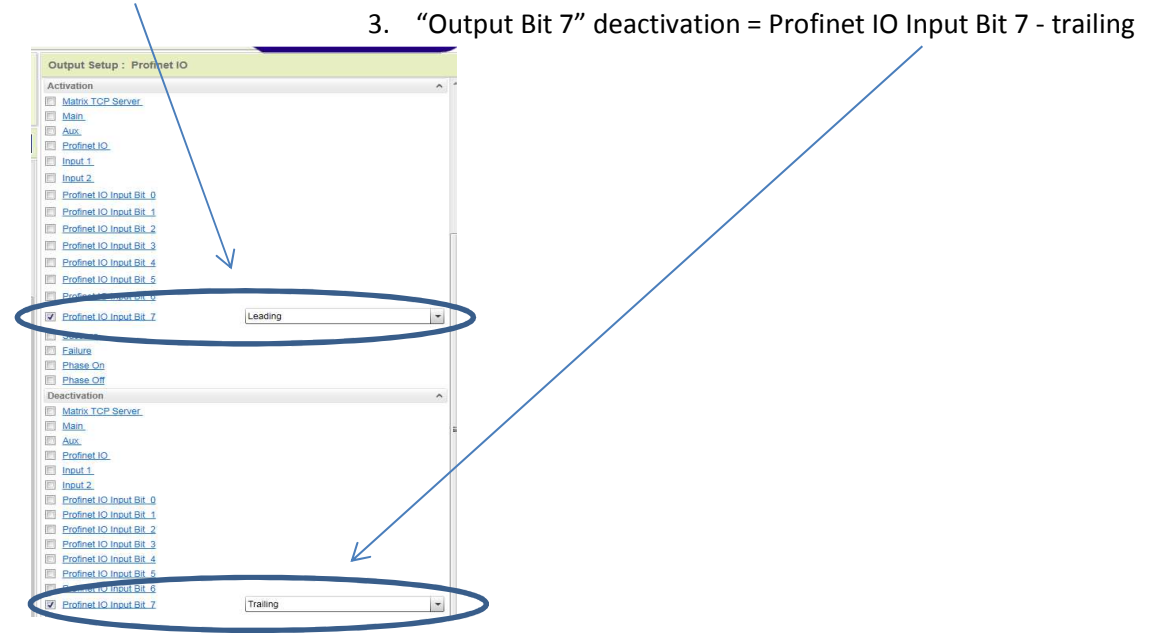

So if PLC sets the bit 7 of the  $1<sup>st</sup>$  Output byte....

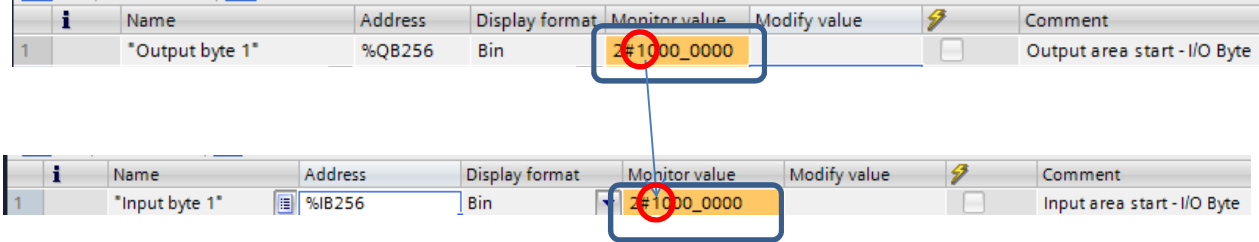

..... the bit 7 of the  $1<sup>st</sup>$  Input byte gets the "1" value

Likewise if PLC resets the bit 7 of the  $1^{st}$  Output byte, the bit 7 of the  $1^{st}$  Input byte gets the "0" value.